## **การติดตั้ง Microsoft teams for Windows**

- 1. ดาวน์โหลดซอฟต์แวร์ Microsoft teams ที่เว็บไซต์ <https://products.office.com/th-th/microsoft-teams/free>
- 2. เลื่อนลงมา คลิก ดาวน์โหลด Teams สำหรับเดสก์ท็อปของคุณ ดังภาพ

## ิดาวน์โหลด Teams สำหรับเดสก์ท็อปของคุณ

 $\mathbf{T}$ 

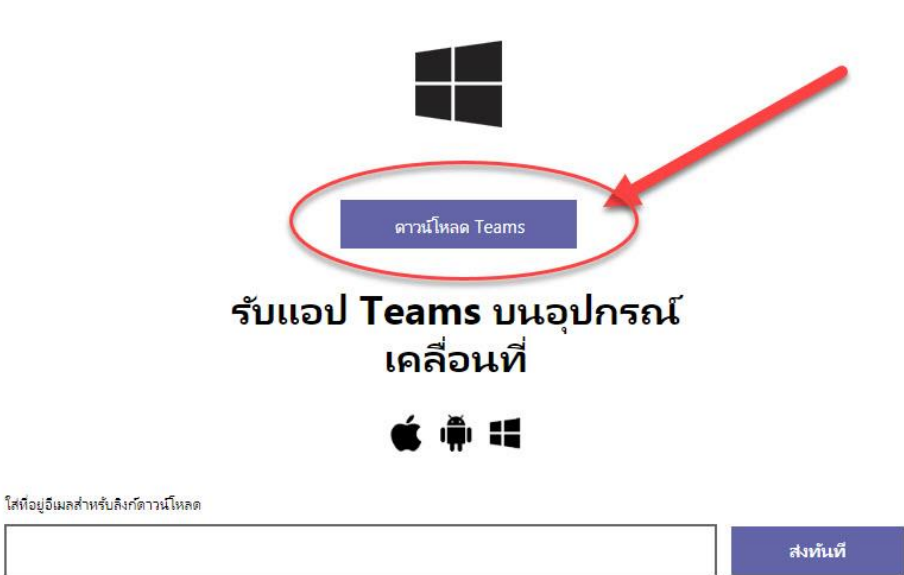

วิธีใช้ที่<mark>อยู่อีเมลของคุณ</mark> ①

3. เมื่อได้ไฟล์ที่ดาวน์โหลดมา จากนั้นให้ทำการติดตั้ง โดยดับเบิ้ลคลิกที่ icon

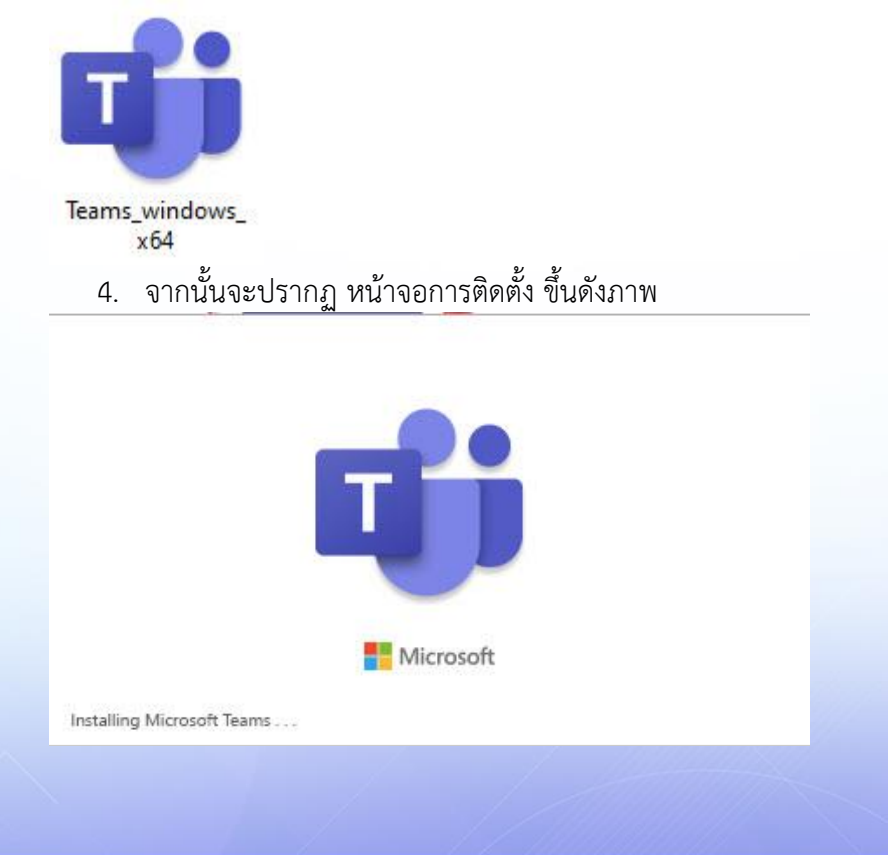

้สำนักวิทยบริการและเทคโนโลยีสารสนเทศ มหาวิทยาลัยราชภัฏลำปาง

T ที่ คู่มือการใช้งาน Microsoft Teams

- 5. เมื่อติดตั้งเสร็จแล้ว จะปรากฏหน้า login ขึ้นมา ให้ทำการ login ด้วย User
	- 1. นักศึกษา login ด้วย **User รหัสนักศึกษา[@live.lpru.ac.th](mailto:รหัสนักศึกษา@live.lpru.ac.th)**

**Password รหัสเข้าใช้งานอินเตอร์เน็ตมหาวิทยาลัย**

2. บุคลากร login ด้วย **User [ชื่อผู้ใช้งานอินเตอร์เน็ตมหาวิทยาลัย](mailto:ชื่อผู้ใช้งานอินเตอร์เน็ตมหาวิทยาลัย@live.lpru.ac.th)@live.lpru.ac.th**

## **Password รหัสเข้าใช้งานอินเตอร์เน็ตมหาวิทยาลัย**

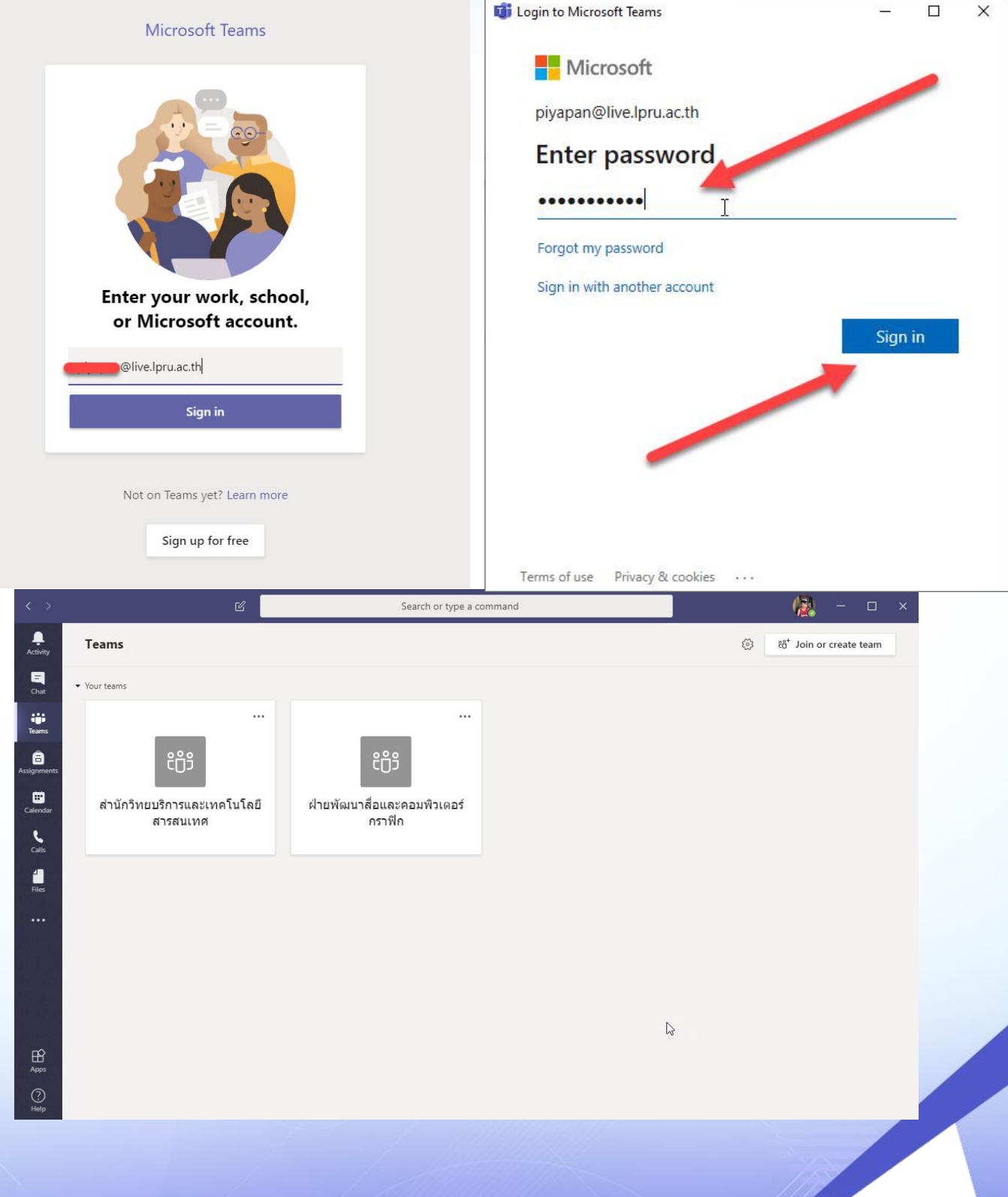

้สำนักวิทยบริการและเทคโนโลยีสารสนเทศ มหาวิทยาลัยราชภัฏลำปาง